# **tutorial para la edición de las imágenes**

# Los Smart Albums de Aperture

**¿Para qué molestarse arrastrando las imágenes hasta álbumes cuando Aperture puede ahorrarnos el trabajo? Con los Smart Albums podemos ahorrarnos muchas horas de organización manual.**

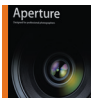

Los álbumes son muy útiles. Podemos crearlos para guardar puestas de sol, fotografías de deportes, escenas

nocturnas, fotografías de las vacaciones... y lo mejor de todo es que nos permiten arrastrar una única imagen, o versión en la terminología de Aperture, hasta un número indeterminado de álbumes. Por su parte, los álbumes de otros programas para la organización de las imágenes sólo muestran las fotografías que se han añadido manualmente.

Los Smart Albums son distintos. El concepto seguro que resulta familiar a todos aquellos que ya trabajan con Mac y utilizan la función Smart Album del iPhoto. Los Smart Albums son búsquedas en directo. Cada álbum tiene un juego de criterios de búsqueda específico determinado por el usuario y al abrir el álbum el programa busca las imágenes que se ajustan al criterio en cuestión. La acción es tan rápida que los Smart Album pueden llegar a parecer de lo más normal, aunque lo cierto es que actualizan automáticamente el archivo para reflejar los cambios hechos a imágenes específicas. Es decir, los Smart Albums son como búsquedas seguras en directo.

Uno de los puntos fuertes de Aperture es que permite crear distintas versiones de la misma imagen y cada una de las versiones puede tener propiedades asignadas. Del mismo modo que podemos añadir distintas versiones de la misma imagen a álbumes diferentes, también podemos modificar las propiedades de una de las versiones, es decir el password, la valoración y demás, para que aparezca en otro Smart Album. Sepa que para que la funcionalidad sea completa hay que activar el recuadro 'Ignore Stack Grouping', destinada a ignorar los agrupamientos, incluida en Smart Albums.

# **Mover y eliminar fotografías**

Con los Smart Albums Aperture es quien decide qué entra y qué no, salvo que el usuario modifique los criterios. En un principio la funcionalidad puede producir alguna confusión cuando uno intenta arrastrar una imagen desde o hacia un Smart Album de igual forma que lo haría con otro álbum normal, ya que la función no lo permite. La única forma para incluir, o excluir, imágenes específicas de un Smart Album es modificar los criterios del álbum o modificar las propiedades de las propias imágenes.

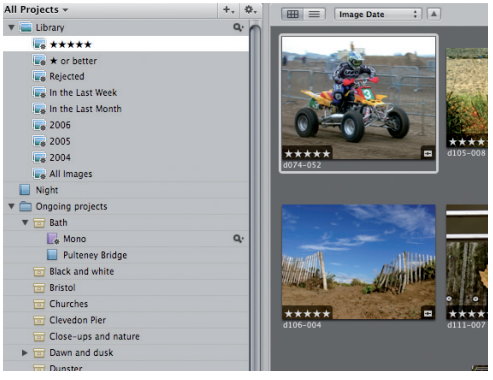

## **1 Ejemplos de Smart Albums**

Aperture incluye una selección de Smart Albums, que no pueden editarse como los creados por el usuario. Trabajan de acuerdo con el mismo principio y muestran las imágenes según la valoración y la fecha.

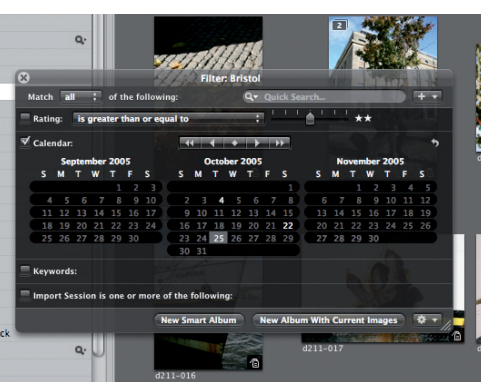

#### **3 Crear Smart Albums a partir de las búsquedas**

Después de haber introducido los criterios de búsqueda, iremos a los botones correspondientes a HUD situados en el margen inferior. Si cliqueamos sobre el botón de la izquierda crearemos un Smart Album y si lo hacemos sobre el de la derecha, crearemos uno estánda

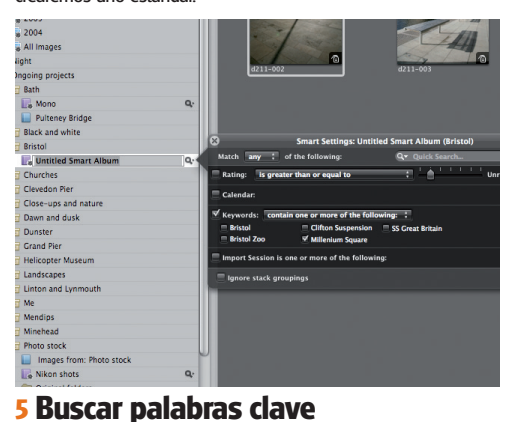

#### Puede que también quiera buscar por palabras clave. En otros programas el deseo puede traducirse en empezar a buscar entre una extensísima lista. Aperture sólo muestra las palabras clave de las imágenes del contenedor abierto.

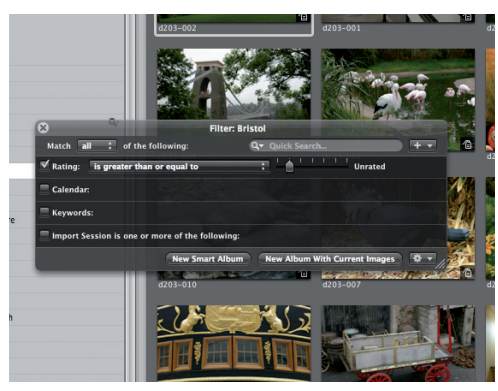

#### **2 ¿Dónde buscamos?**

Los Smart Albums pueden crearse a partir de los resultados de la búsqueda, pero lo primero que hay que saber es en qué parte de la biblioteca estamos buscando. La búsqueda se limitará al contenedor que hayamos seleccionado.

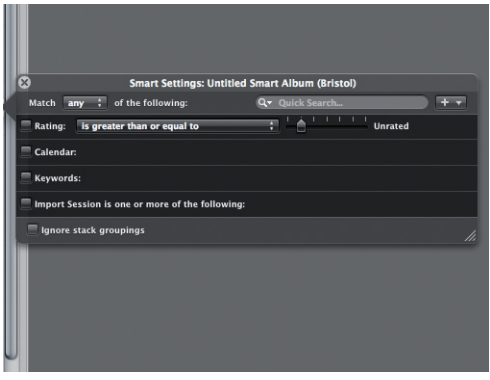

### **4 Crear un Smart Album partiendo de cero**

Asegúrese primero de que ha seleccionado el contenedor deseado, active el recuadro a la izquierda de cada uno de los criterios por los que desee buscar y seleccione el valor indicado.

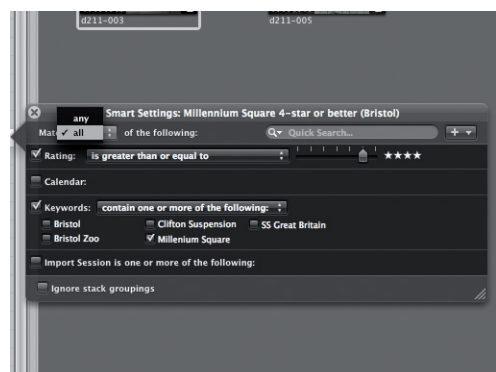

## **6 Utilice las valoraciones**

En este caso queremos encontrar fotografías de Millenium Square con una valoración de cuatro estrellas o más. En el menú desplegable de arriba la opción activa ha de ser la 'Match all' y no la 'Match any' que es la opción por defecto.

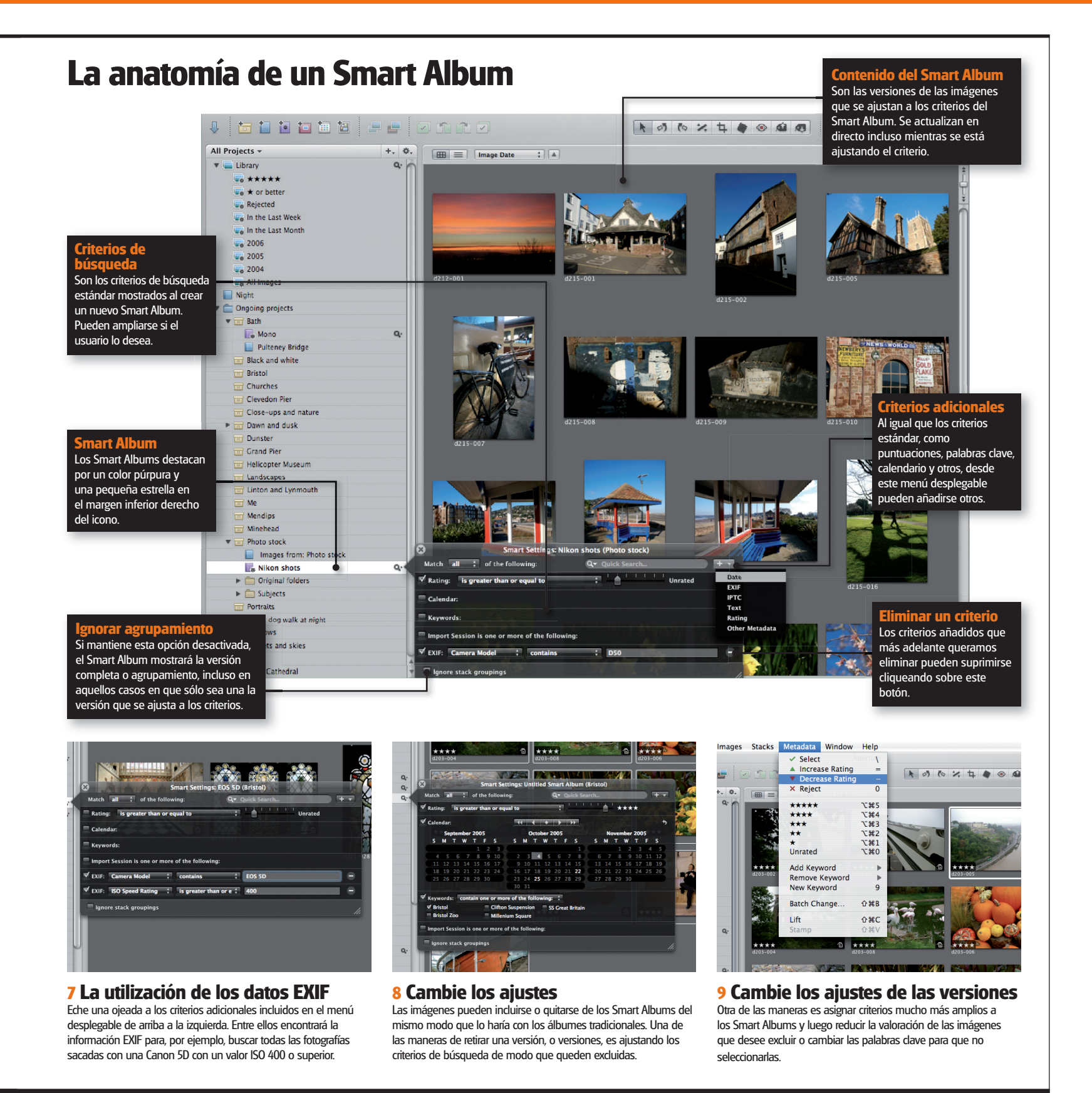

51